# Installing Admin/Li Konica Minolta Co (macOS)

#### IMPORTANT:

- There are three parts to this process:
	- 1. Downloading Ktohneica Minolta driver
	- 2.Installing the printer on your device
	- 3.Configuring the printer properly
- All three parts are outlined below
- $\circ$  Please complete all three and follow these instructions cherwise, you will be unable to print successfully.
- $\circ$  If you encounter any problems, please come by the IT Help Desustk mint a helen hain offi [Desk tic](https://helpdesk.mlml.calstate.edu/)ket.

These instructions are for the NEW Konica Minolta copiers that we 2021 for use with newer versions of macOS. Older versions of mac instructions, but certain fields may be named slightly different. If out of date, pleadosmeit a Help Desk ticket

### 1. Download the printer driver

- Clickhis link be taken to the Konica Minolta driver website for this
- Find your operating system and select it
- o If you do not know your operating system, click on the Apple icor corner of your screen and select About This Mac
- Download the newest version of the full printer driver (.zip), as she be a newer version than what is shown in this screenshot.
	- $\circ$  There may be multiple versions of the print driver. If so, make sure the driver for Letter paper, as shown below.

. Once the download is complete, open the .zip file to extract the .pl

. [When the in](https://kb.mlml.sjsu.edu/uploads/images/gallery/2022-08/2.png)staller launches, click continue/agree when prompted a installation. If a pop-up comes up saying "Installer" would like to Downloads folde OK. I Move the Installer to Trash.

#### 2. Add the printer

- Access y Synstem Preferencers the drop-down menu from clicking on the Access of logo in the top left corner of the desktop).
- Go t& rinters & ScanneC bick on+ the utton to add a printer. NOTE: If you have the old library or admin printer installed, remov it, then clicking - osny the bead.

• Click the bobe icon/IP tath the top of the window

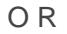

- Enter the following for the printer you wis And dore as on the bookhe o Library CopMeM-PRT-102B.mlml.calstate.edu
	- o Admin Office coMpLiNer: PRT-205.mlml.calstate.edu
- · Seledtine Printer Daemon fricPmD thPerotocod rop-down menu.
- Leave the uefield blank.
- Change the name of the printer to something that helps you easily "Library Printer" or "Admin Copier"). You may dloo dabe cana baled fiofry to hue desire.
- · Select the lect Software & tion from Utsheed rop-down menu. Search for th model # of the printer o Library and Admin office COND CeA sMINOLTA C550i PS
- Highlight the correct print driver waint doulticochanging any fields, then Add button
- Admin Copier Example:

- . [Select the following options in the printer](https://kb.mlml.sjsu.edu/uploads/images/gallery/2021-12/example.png) setup Kwindow then click  $\circ$  Paper Source PUG $-416$ 
	- $\circ$  FinisheFrS-539

• T[he printer is now installed, follow the](https://kb.mlml.sjsu.edu/uploads/images/gallery/2021-12/settings.png) next steps in order to print

## 3. Configure Printing Presets

- Open a blank Word document or text file.
- · Selechrint& from the iemenu
- From the drop down list in the middle of the print Q duitallict gue box sele

• Undeßelect Colochroos & ray Scale

• Go to the esetsdrop-down menu and Sage be Cturrent Settings as a Preset Name this preset something easy to distinguish, suchapply MdML Bo& this printer Click K.

- . [Repeat these steps to create a pr](https://kb.mlml.sjsu.edu/uploads/images/gallery/2021-12/preset.png)eset for color paninain Color selectin
- Clic Canceto exit the print dialog.
- . Ensure that you are selecting the correct preset when printing B&W

Revision #19 Created 2 December 2021 18:23:09 Updated 5 July 2023 19:17:05